# **Step 11: Set up student blogs**

by Sue **Waters**  April 23, 2014

Welcome to the eleventh step in our free professional learning series on **class and student blogging!**

The aim of this step is guide you through the process of setting up your student blogs.

### **Click on a link below to go to the section you want to work on:**

- 1. Why [educators](http://teacherchallenge.edublogs.org/2014/04/22/step-11-set-up-student-blogs/#whystudent) use student blogs
- 2. [Examples](http://teacherchallenge.edublogs.org/2014/04/22/step-11-set-up-student-blogs/#exstudent) of student blogs
- 3. Tips for [creating](http://teacherchallenge.edublogs.org/2014/04/22/step-11-set-up-student-blogs/#tipstudent) student blogs
	- o Student [usernames,](http://teacherchallenge.edublogs.org/2014/04/22/step-11-set-up-student-blogs/#username) blog URL and blog title
	- Add [yourself](http://teacherchallenge.edublogs.org/2014/04/22/step-11-set-up-student-blogs/#add) to your student blogs
	- Moderate [Comments](http://teacherchallenge.edublogs.org/2014/04/22/step-11-set-up-student-blogs/#moderate)
- 4. Create your [student](http://teacherchallenge.edublogs.org/2014/04/22/step-11-set-up-student-blogs/#createstudent) blogs
	- Set up My [Class](http://teacherchallenge.edublogs.org/2014/04/22/step-11-set-up-student-blogs/#myclass)
	- Create [student](http://teacherchallenge.edublogs.org/2014/04/22/step-11-set-up-student-blogs/#youcreate) blogs using My Class
- 5. Other My [Class](http://teacherchallenge.edublogs.org/2014/04/22/step-11-set-up-student-blogs/#othertips) Tips
	- Add links to [student](http://teacherchallenge.edublogs.org/2014/04/22/step-11-set-up-student-blogs/#classwidget) blogs in sidebar
	- [Navigating](http://teacherchallenge.edublogs.org/2014/04/22/step-11-set-up-student-blogs/#navigate) between the class and student blog dashboard
	- Checking posts and [comments](http://teacherchallenge.edublogs.org/2014/04/22/step-11-set-up-student-blogs/#check)
- 6. What [Now?](http://teacherchallenge.edublogs.org/2014/04/22/step-11-set-up-student-blogs/#whatnow)

#### [Back](http://teacherchallenge.edublogs.org/2014/04/22/step-11-set-up-student-blogs/#Back) to Top

## **Why educators use student blogs**

Educators normally start of with a class blog where the teacher writes the posts, and the students respond by writing comments.

This gives the teacher time to increase their skills while gradually introducing their students to blogging and educating their students on what is required.

However, as student's age increases educators are more likely to have them to write posts on their own student blog.

Student learning and writing improves faster when each student has their own blog as ownership is an important part of blogging. We all have increased motivation when we feel personal ownership. Students are more motivated by their own blogs when class blogging is done well.

Another key benefit of student blogs are they can be used as their ePortfolio to create an archive of your student's learning.

# **Examples of Student blogs**

Here are examples of real student blogs to check out for ideas:

- 1. Jarrod's [Aweome](http://jarrodsblog.global2.vic.edu.au/) Blog 10 years old
- 2. [Heather's](http://heatherym.blogspot.com.au/) Perfect Posts
- 3. [Meaow](http://josiesblog.global2.vic.edu.au/) @ Josie's Blog
- 4. Mirian's Magical [Moments](http://victoria-miriamsmoments.blogspot.com.au/)
- 5. Breana P [ePortofio](http://breanapeportfolio.blogspot.ca/)
- 6. Come [Somersault](http://comesomersaultwithsarah.blogspot.com.au/) with Sarah
- 7. [Austicandproud](http://autisticandproud.wordpress.com/) 13 years old
- 8. [Avogadro](http://avogadrosalad.wordpress.com/) Salad High school chemistry blog
- 9. [Youinnorway](http://younginnorway.wordpress.com/) 18 year old from Norway

### [Back](http://teacherchallenge.edublogs.org/2014/04/22/step-11-set-up-student-blogs/#Back) to Top

## **Tips for creating student blogs**

You can use any blogging platform you would like including [Edublogs](http://edublogs.org/), [WordPress](http://wordpress.com/) and [Blogger](http://www.blogger.com/), however when we write detailed instructions they will refer to Edublogs. You will be able to adapt this information to the blogging platform you are using.

Here is some important things to consider before creating your student blog:

#### [Back](http://teacherchallenge.edublogs.org/2014/04/22/step-11-set-up-student-blogs/#Back) to Top

### **1. Student Usernames, Blog URLs and blog titles**

Educators normally use the same name for both the student's username and blog URL. Keep them simple and easy for the student to remember.

Most educators use a combination of their student's first name followed by numbers that might represent the year, class number and/or school initials. They do this to protect the identity of the student by not including their last name and to ensure their username is unique (as Edublogs has close to 1,000,000 users).

For example, username misty16 or mistybp16. For example, username mistybp16 and blog URL mistybp16.edublogs.org.

If you want the students to use the blog for their entire school life then use a combination of letters combined with  $\varepsilon$ number that represents the year they started school or are finishing school.

Your student's username is what they use to sign into a blog dashboard and is displayed on posts and comments they write.

The blog title is one of the first things a reader sees when visiting a blog.

We recommend that you keep the Student's first name as the first part of the blog title if you are using **My Class**. This makes it easier to identify a student blog from the Class Blog widget. The Class blog widget is used to list all student blogs attached to My Class.

You can always change your blog title any time via **Settings > General** in the student blog dashboard.

### [Back](http://teacherchallenge.edublogs.org/2014/04/22/step-11-set-up-student-blogs/#Back) to Top

### **2. Add yourself to your student blogs**

Always add yourself as an administrator to your student blog.

This means if you need to edit/delete a post, page or comment you can quickly access their blog from your blog dashboard.

We'll show you how to do this using My Class tool below.

### [Back](http://teacherchallenge.edublogs.org/2014/04/22/step-11-set-up-student-blogs/#Back) to Top

## **3. MODERATE COMMENTS**

Educators either prefer to let their students moderate their own comments or they moderate all the comments for their students. There are pros and cons to each approach.

We'll show you how to moderate comments using My Class tool below.

### [Back](http://teacherchallenge.edublogs.org/2014/04/22/step-11-set-up-student-blogs/#Back) to Top

# **Create your Student blogs**

Now you've done all the research it's time to create your student blogs!

The easiest way to set up and manage all student blogs is using My Class.

My Class can be used to:

- 1. Quickly create student blogs.
- 2. Allow students to publish their own posts on their student blogs (and the class blog) OR configure it so all student posts must be reviewed by a teacher before the posts are published.
- 3. Control comment moderation settings on student blogs.
- 4. Control the privacy settings on all student blogs with just one click!
- 5. Quickly enable extra features on student blogs to increase their storage space, enable mobile blogging, allow them to embed any code, access Premium themes and so much more.
- 6. Quickly preview all moderated posts and comments in one location.

#### [Back](http://teacherchallenge.edublogs.org/2014/04/22/step-11-set-up-student-blogs/#Back) to Top

To get started you first need to Create a Class as follows:

1. Go to **My Class > Create a Class.**

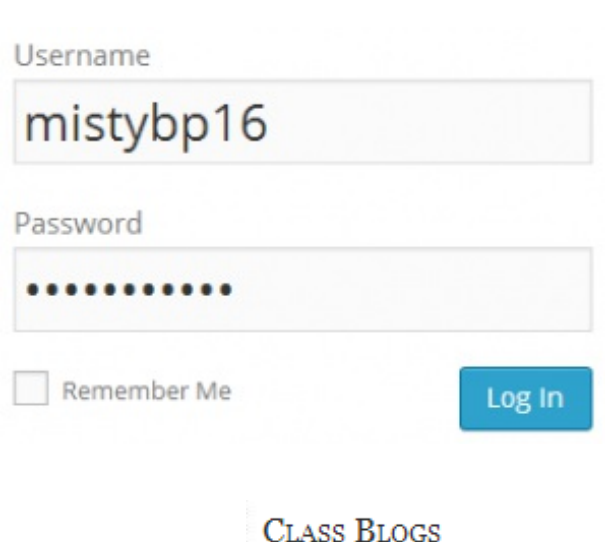

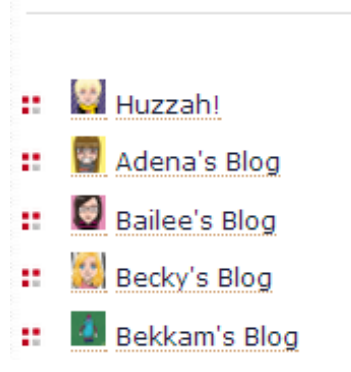

2. Select "This is a class blog" (1), "No – use if you want them to publish posts on their student blog" (2), choose if you want to moderate posts and comments on student blogs (3), your preferred privacy option (4) and which users you want to manage your student blogs (5).

My Class Join a Class **Create a Class** 

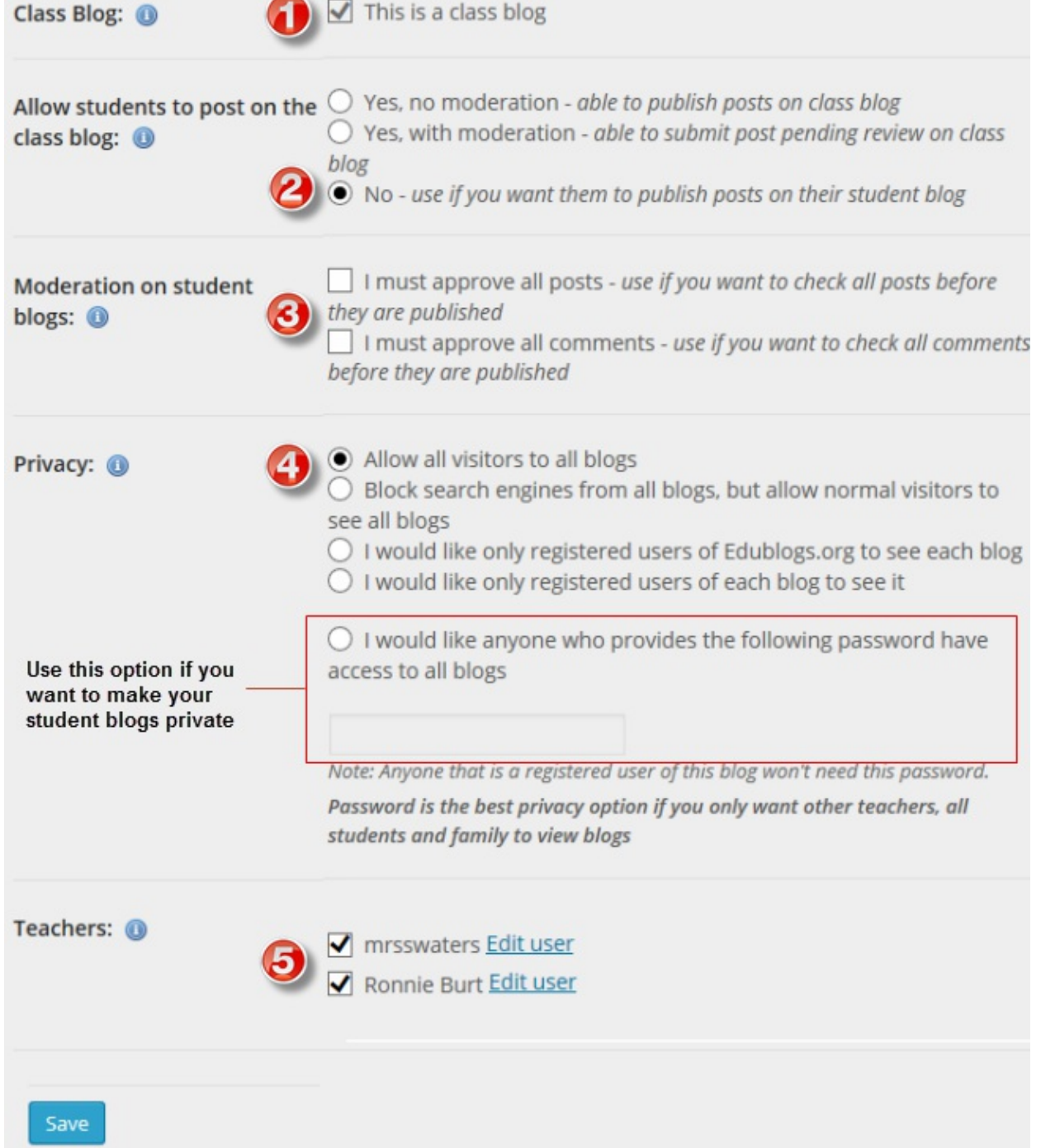

- 3. Click **Save**.
- 4. The My Class menu should change to the menu item shown below.

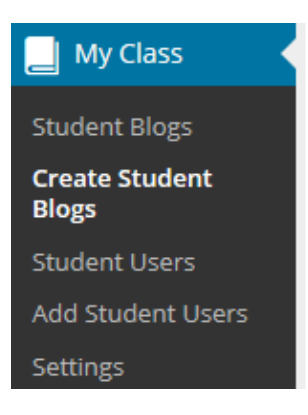

Once you've created your class there are two options for creating student blogs:

- 1. You create the student blogs using **My Class > Create Student blogs**
- 2. Students to create their own blogs using the Edublogs sign up page

### [Back](http://teacherchallenge.edublogs.org/2014/04/22/step-11-set-up-student-blogs/#Back) to Top

# **HOW TO CREATE STUDENT BLOGS USING MY CLASS**

The following instructions explain how you can create the student blogs yourself using My Class. Refer to the create own student blog [support](http://help.edublogs.org/2014/03/24/own-student-blog/) page if you want students to create their own blogs and attach their blog to My Class.

### **Creating student blogs is as simple as:**

1. Go to **My Class > Create Student blogs.**

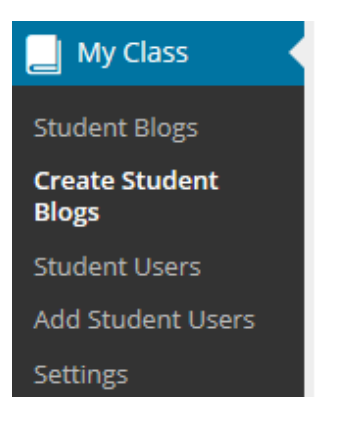

- 2. Add username, email address, password, blog URL and blog title.
	- This creates their student blogs, adds them as a user to the class blog, adds you as a user to their student *blog and connects their student blog with the class blog.*
	- You can create your student [accounts](http://help.edublogs.org/2009/02/27/creating-student-accounts-using-one-gmail-account/) with one email account if you don't want students to use their own email account.

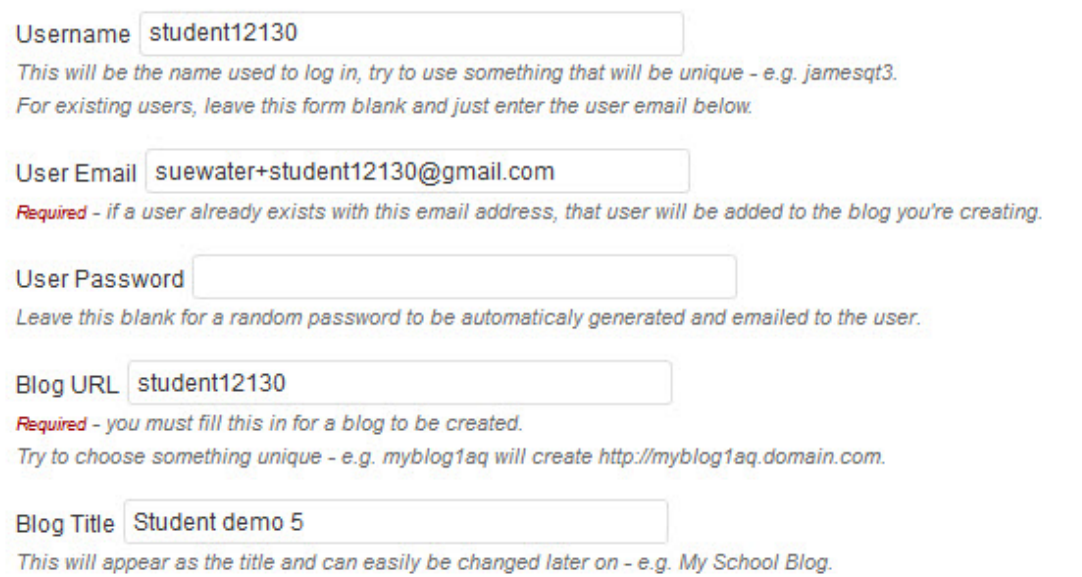

We recommend you use the preset password option and record their username/password/blog URL in a spreadsheet as you create their blogs. Some teacher require students to informed them when passwords are changed so they have a record of the student's latest password.

This is handy for those students who forget password or provided the wrong email address.

3. Click **Submit**.

Once you have created all your student blogs they will be listed in **My Class > Student blogs** where you'll be able to view all pending posts, pages and comments.

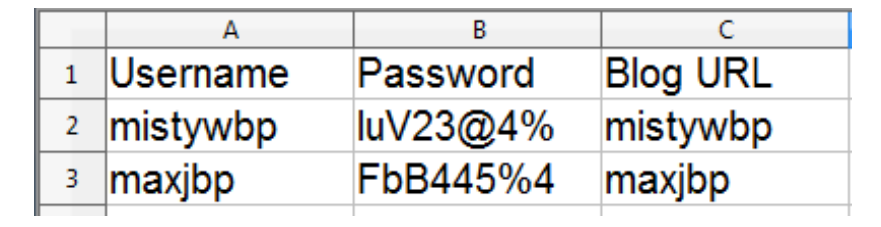

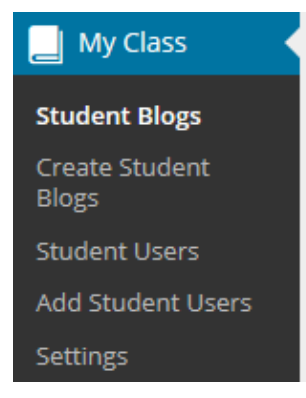

[Back](http://teacherchallenge.edublogs.org/2014/04/22/step-11-set-up-student-blogs/#Back) to Top

# **Other My Class tips**

Other features included in My Class include:

### [Back](http://teacherchallenge.edublogs.org/2014/04/22/step-11-set-up-student-blogs/#Back) to Top

### **1. Easily link to all student blogs in every blog sidebar**

You can easily add a link to all your student blogs using the Class Blog widget as follows:

1. Go to **Appearance > Widgets.**

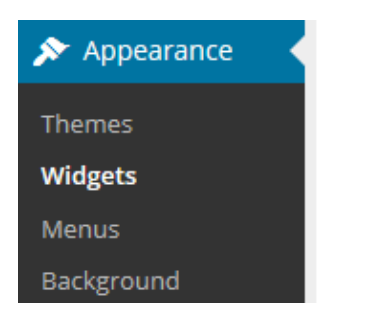

- 2. Add the class blog widget to the desired sidebar.
- 3. The widget will automatically open.

4. Select 'No' under Public only if you are using private blogs (1), alphabetical (2), the number of blogs (3) and then click **Save**.

Any time you add any more student blogs to My Class you update the Class blog list by opening up the Class blog widget and clicking **Save**.

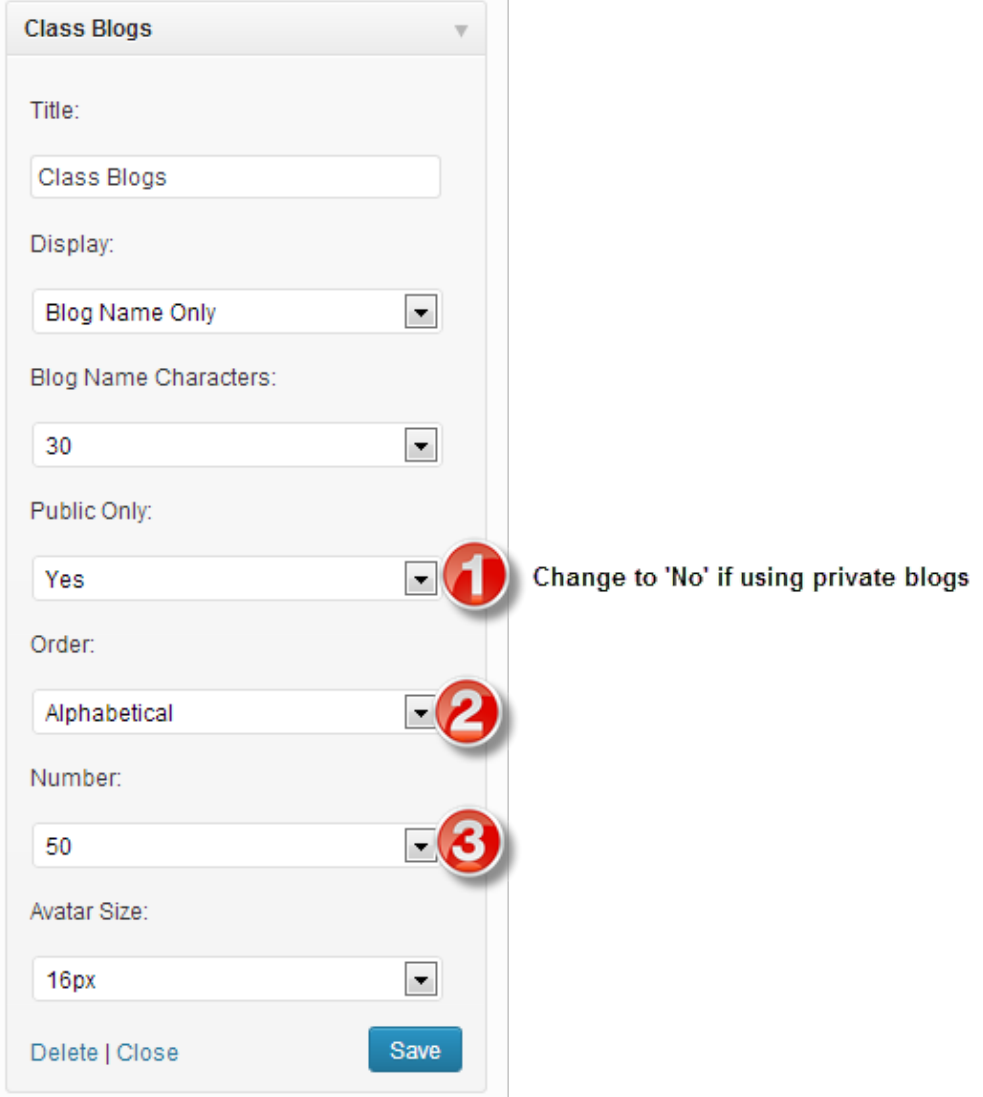

5. The widget will look something like below in your sidebar.

CLASS BLOGS

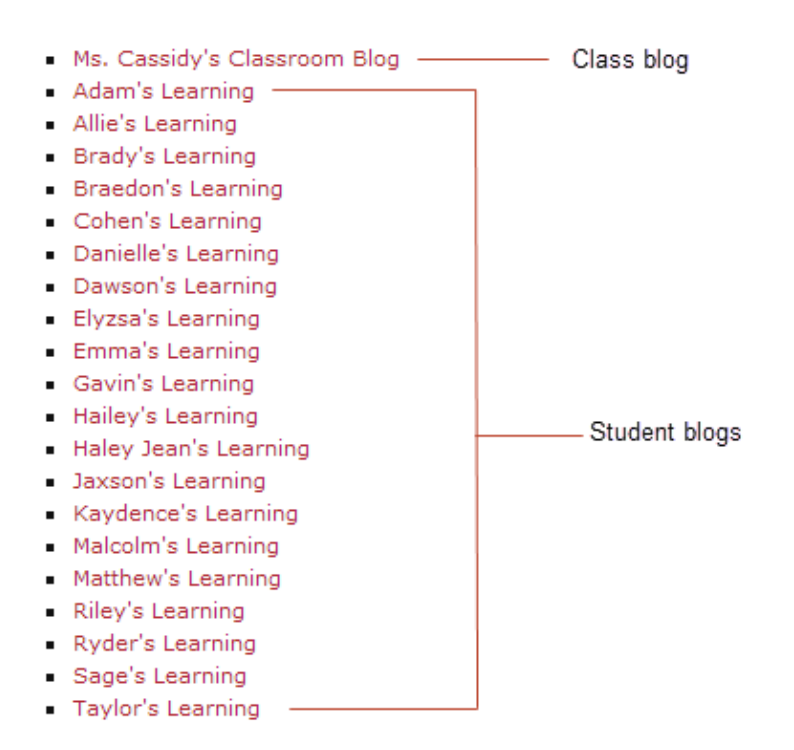

### [Back](http://teacherchallenge.edublogs.org/2014/04/22/step-11-set-up-student-blogs/#Back) to Top

#### **2. Navigating between the class and student blog dashboard**

When you set up My Class your student users are added as user to the class blog and to the student blog.

The menu items they see depends on which dashboard they are logged into and what settings you have set in **My Class > Settings**.

If you used the following My Class > Settings:

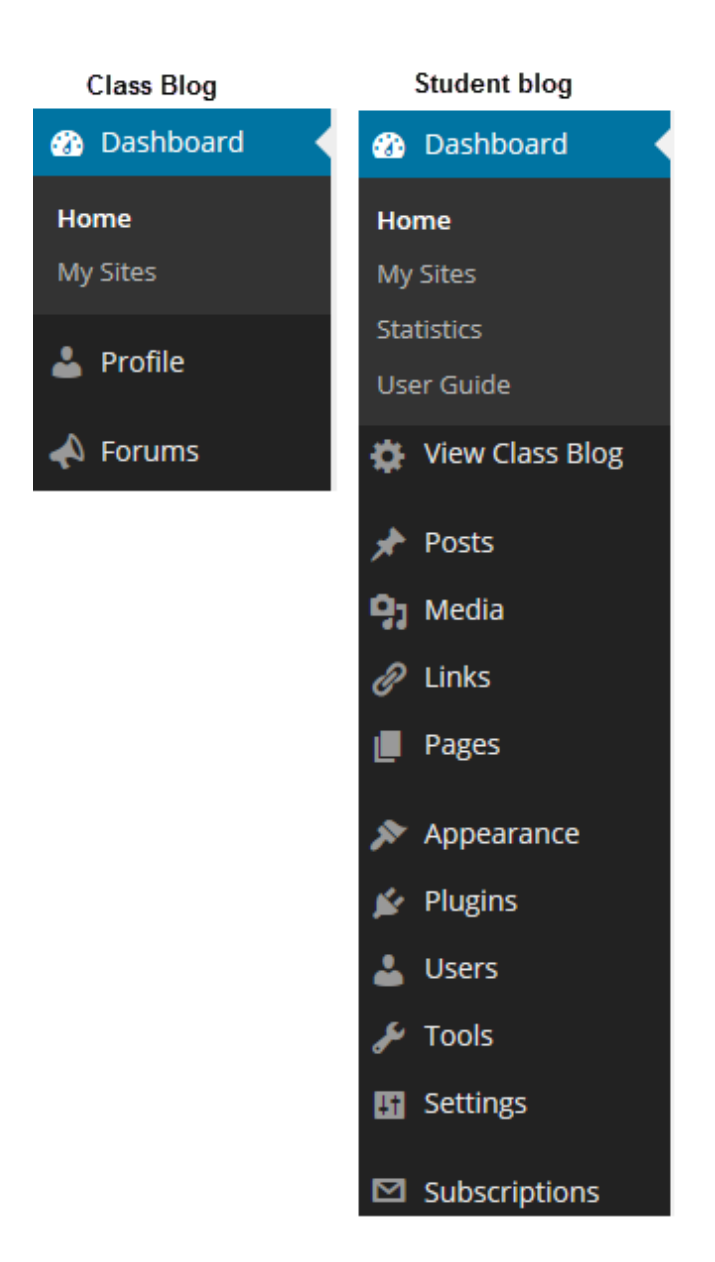

If your students see limited menu items it means they are logged into the Class blog dashboard and need to navigate to their student blog dashboard.

### **Changing blog dashboards is as simple as:**

- 1. Go to **My Sites** dropdown menu in your admin bar.
- 2. Click on the dashboard of the blog you want to access.

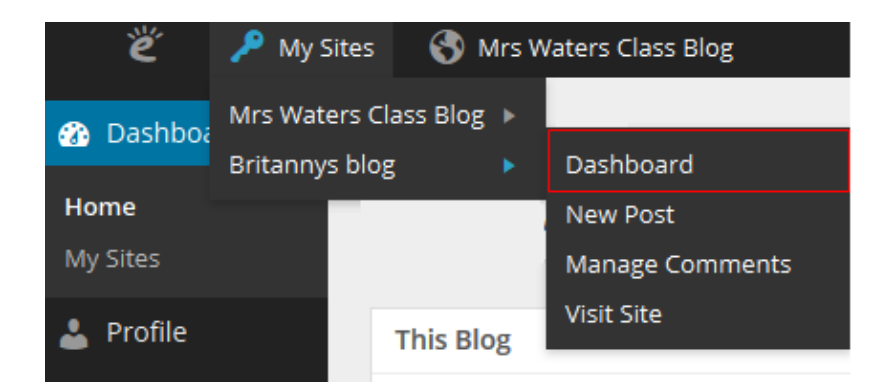

Student posts and comments can be checked using **My Class > Student blogs, Dashboard > My Sites** or **Users > Reports**.

**My Class > Student blogs** and **Dashboard > My Sites** is where you'll see all your student blogs listed. Here is where you can use the Dashboard link to access their blog; where you'll see the number of published and pending posts / pages / comments on their blogs.

Clicking on pending under a student blog takes you to the pending post or pending comments page inside their student blog dashboard. Where you can edit, approve or publish the post or comment.

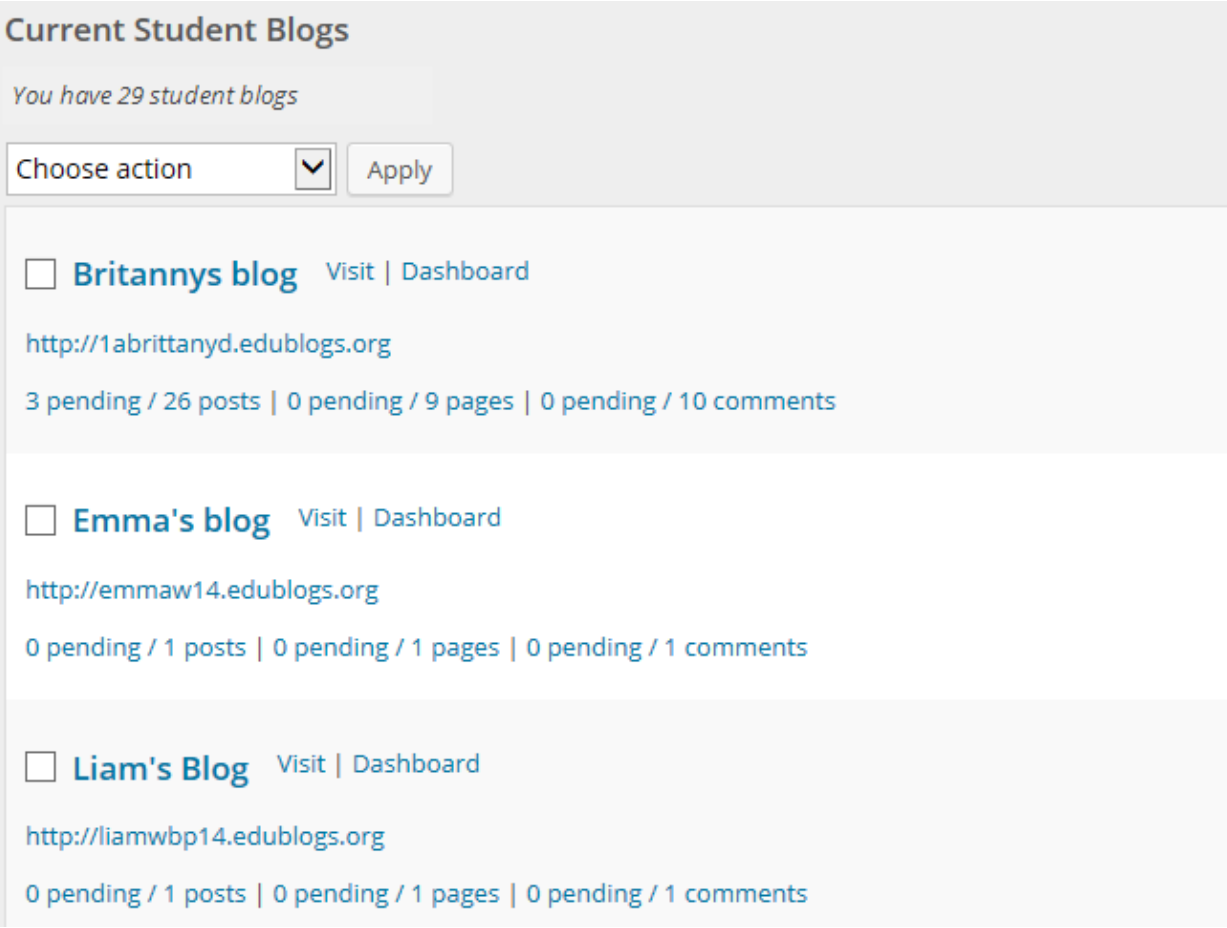

Reports, via **Users > Reports,** allows you to run a report on a specific student. It allows you to check comments they've submitted on any blog or posts they have published and choose the date range you want to check.

### **Refer to the following support pages to learn more:**

- 1. [Approve](http://help.edublogs.org/2014/03/24/moderate-student-blogs/#Approve_Pending_Posts_or_Pages) Pending Posts and pages
- 2. Approve Pending [Comments](http://help.edublogs.org/2014/03/24/moderate-student-blogs/#Approve_Pending_Comments)

### **WHAT NOW?**

How did you go?